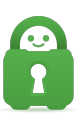

[Knowledgebase](https://helpdesk.privateinternetaccess.com/kb) > [Guides and Articles \(Other Language -](https://helpdesk.privateinternetaccess.com/kb/guides-and-articles-other-language) [中国人\)\)](https://helpdesk.privateinternetaccess.com/kb/guides-and-articles-other-language) > [Android - OpenVPN](https://helpdesk.privateinternetaccess.com/kb/articles/android-openvpn-cs) [设](https://helpdesk.privateinternetaccess.com/kb/articles/android-openvpn-cs) [置](https://helpdesk.privateinternetaccess.com/kb/articles/android-openvpn-cs) [\(CS\)](https://helpdesk.privateinternetaccess.com/kb/articles/android-openvpn-cs)

Android - OpenVPN 设置 (CS) Michael B - 2021-08-16 - [Guides and Articles \(Other Language -](https://helpdesk.privateinternetaccess.com/kb/guides-and-articles-other-language) [中国人\)\)](https://helpdesk.privateinternetaccess.com/kb/guides-and-articles-other-language)

第 1 步[Google Play 商店

前往 Google Play 商店中的 OpenVPN Connect 应用程序页面

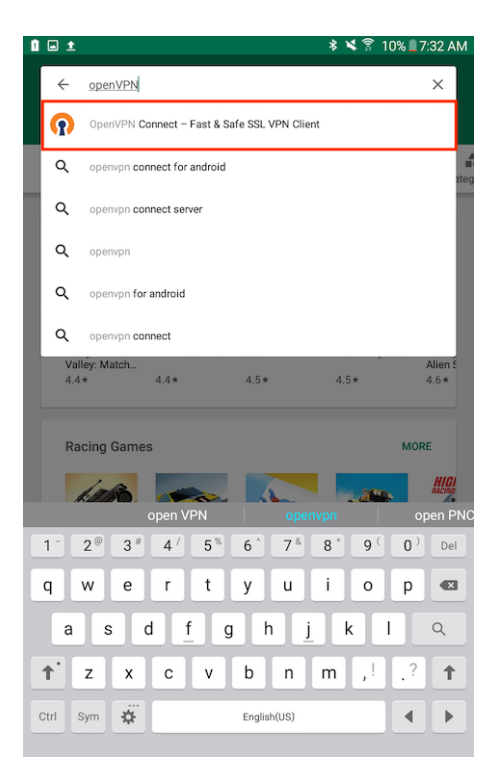

第 2 步: 安装应用程序

选择 Install[安装), 将 OpenVPN 下载到您的设备上。务必接受所有必需的权限。

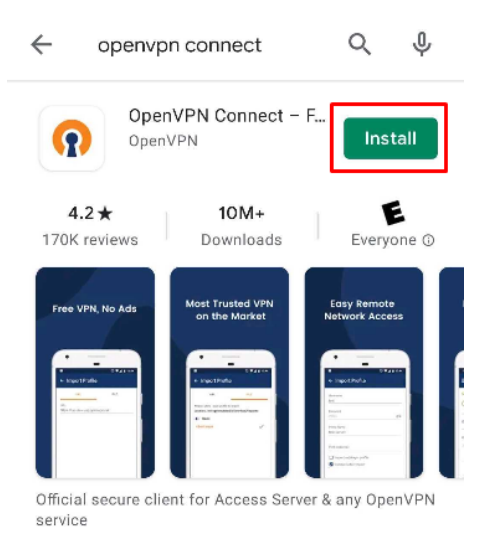

第 3 步: 配置文件

应用程序安装完毕后,请关闭应用商店,前往客户端控制面板,然后选择操作系统 以及您要连接的地

区:<https://www.privateinternetaccess.com/pages/ovpn-config-generator>

## 选择 OpenVPN 版本, 再选择 Android门

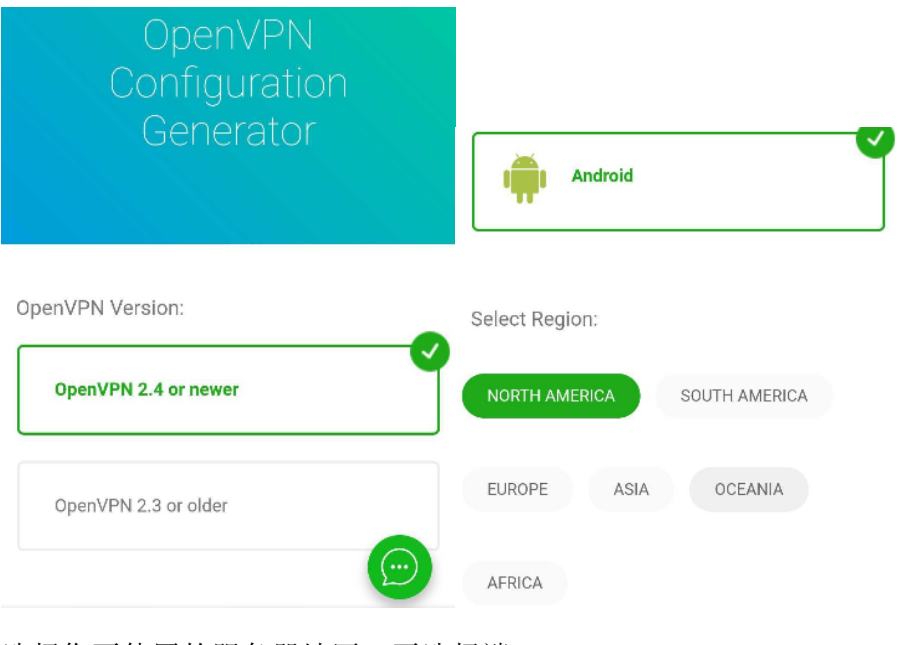

选择您要使用的服务器地区,再选择端口。

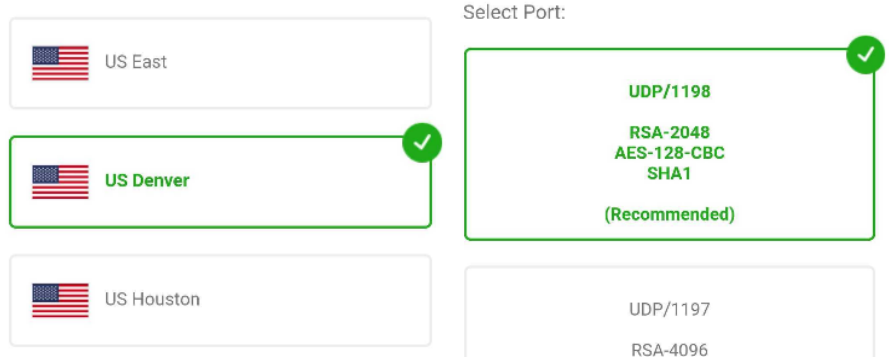

选择完毕后,点击 Generate[生成)按钮。

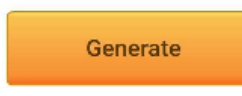

第 4 步: 打开配置

看到提示时,点击 OpenVPN Profile□ OpenVPN 描述文件)将配置导入到 OpenVPN Connect 中,这会自动打开 OpenVPN 应用。

如果这是您第一次打开 OpenVPN 应用,您会看到"Allow OpenVPN Connect to access photos, media, and files on your device"[]允许 OpenVPN Connect 访问设 备上的照片、媒体和文件)提示。您需要允许此连接,才能导入最近下载的配置文 件。

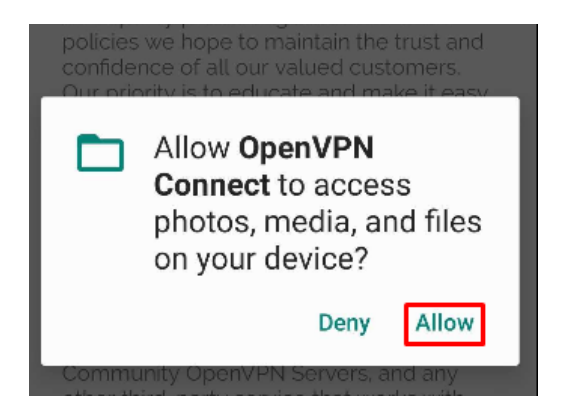

允许访问您的下载项后,如果这是您第一次打开应用,它会提示您接受 OpenVPN

## Connect 应用服务条款。您必须点击 AGREE[]接受) 才能使用这个应用程序。

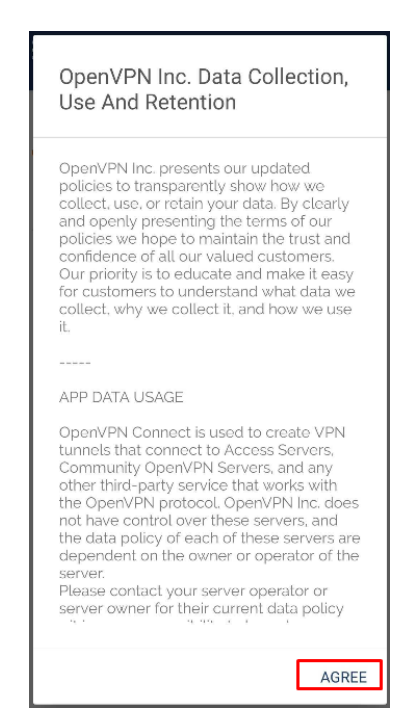

## 点击 OKT确定)以完成描述文件导入。

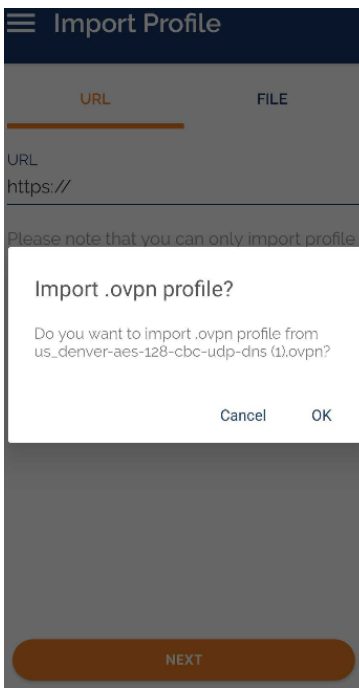

第 5 步: 登录

导入完文件后,应用程序会提示您输入 PIA 用户名和密码(此信息在创建帐户时提 供给您,并且始终采用 p1234567 的格式)

如果希望在连接后之间记住您的凭据,请务必选中 Save password[保存密码)。

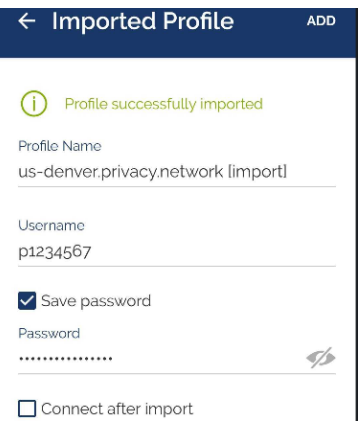

第 6 步: 允许连接

输入了您的 PIA 凭据后,若要完成描述文件导入,请点击 Add[添加)。

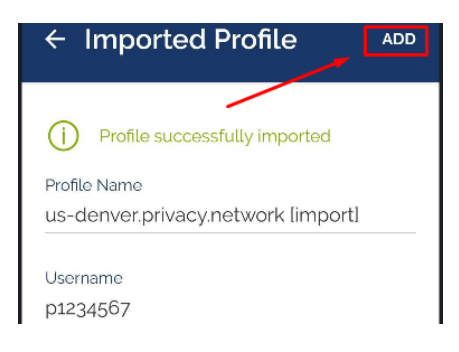

第 7 步:更新设置(可选)

应用程序可能会显示 Settings update[]设置更新)窗口,告知您应用程序的设置更

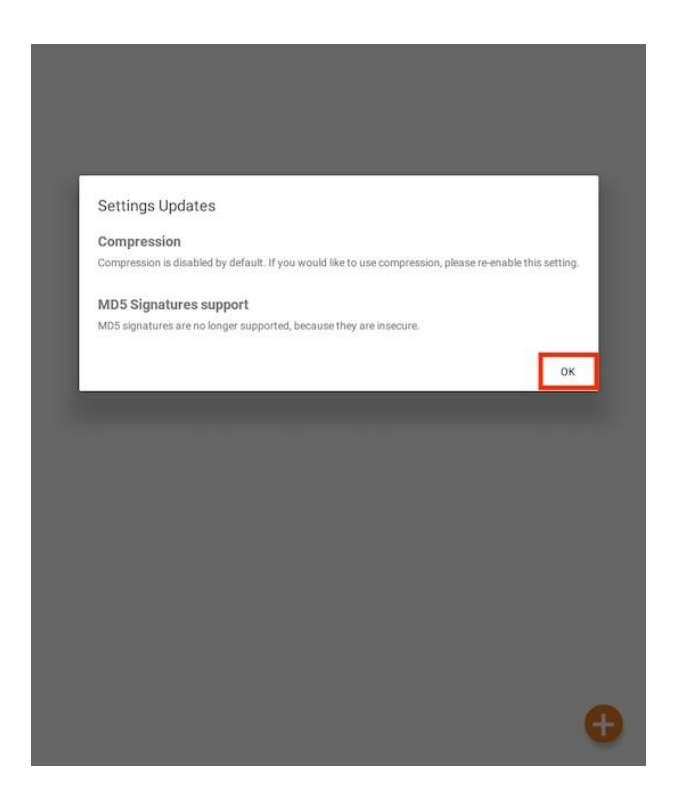

第 8 步:连接

您现在会看到 OVPN 描述文件主页面中列出导入的服务器或地区。找到您想要连接 的地区,再点击连接按钮来建立 VPN 连接

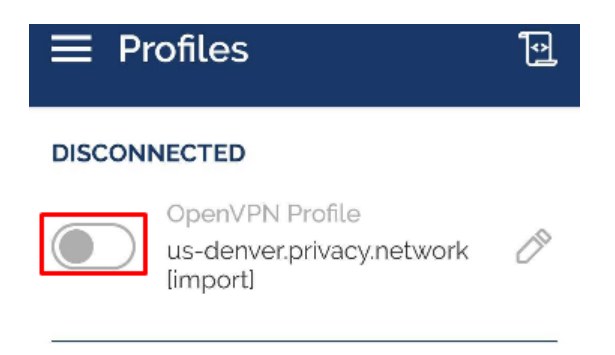

第 9步:建立连接

在应用提示您接受连接请求时,点击 OK[确定)。

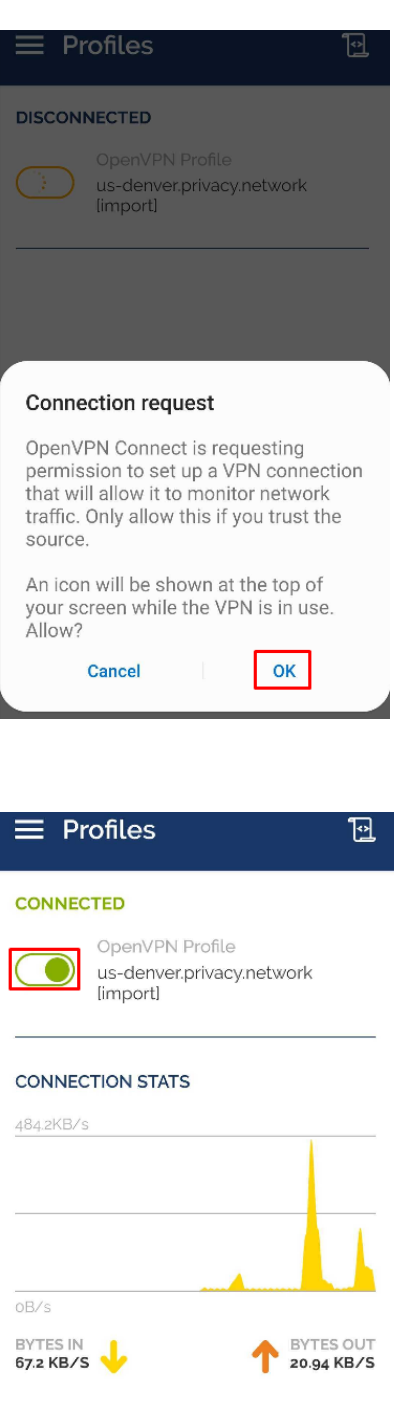

PACKET RECEIVED DURATION 00:05:00 YOU

您可以访问 https://www.privateinternetaccess.com/what-is-my-ip 来确认连接的 安全状态。

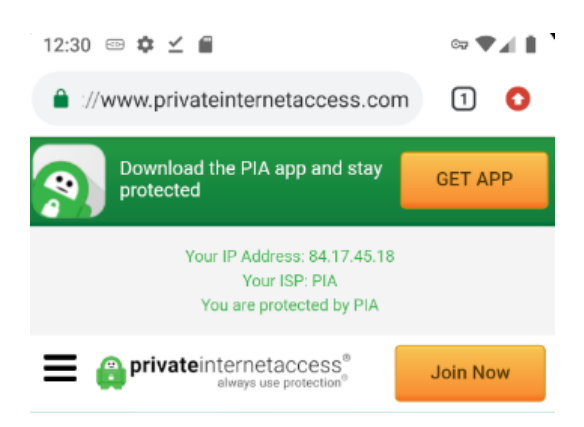

享用您的 OpenVPN 连接!